# **FCC Statement**

This equipment has been tested and found to comply with the limits for a Class B digital device, pursuant to Part 15 of the FCC Rules. These limits are designed to provide reasonable protection against harmful interference in a residential installation. This equipment generates uses and can radiate radio frequency energy and, if not installed and used in accordance with the instructions, may cause harmful interference to radio communications. However, there is no quarantee that interference will not occur in a particular installation. If this equipment does cause harmful interference to radio or television reception, which can be determined by turning the equipment off and on, the user is encouraged to try to correct the interference by one or more of the following measures:

- -- Reorient or relocate the receiving antenna.
- -- Increase the separation between the equipment and receiver.
- -- Connect the equipment into an outlet on a circuit different from that to which the receiver is connected.
- -- Consult the dealer or an experienced radio/TV technician for help.

This device complies with part 15 of the FCC Rules. Operation is subject to the following two conditions:

(1) This device may not cause harmful interference, and (2) this device must accept any interference received, including interference that may cause undesired operation.

Changes or modifications not expressly approved by the party responsible for compliance could void the user's authority to operate the equipment

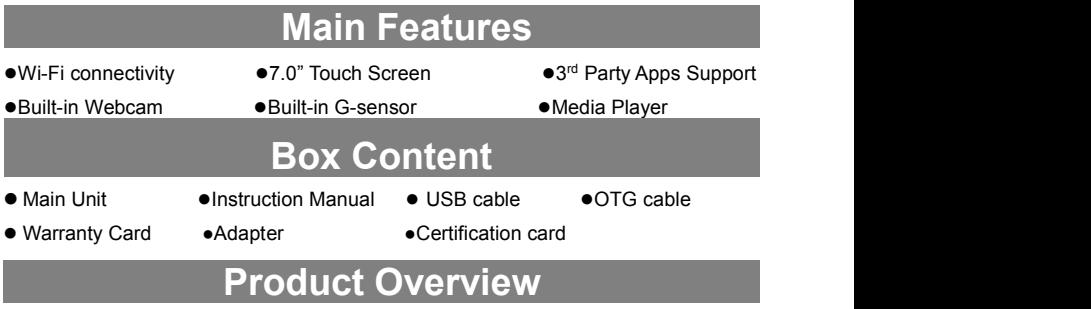

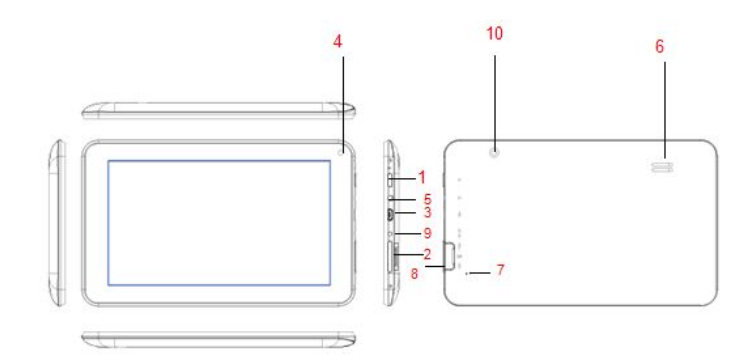

- 1. Power-Press and hold to turn on or off the unit; briefly press to lock or unlock the screen<br>2 VOI+ the rease the volume / VOI Decrease the volume
- **2. VOL+:Increase the volume / VOL-:Decrease the volume**
- **3. Micro USB port –Connects to PC via USB cable / Connects to USB memory device, keyboard/mouse**

**Microphone – The microphone is located near the USB port inside the cabinet**

- **4. Camera – Built-in Webcam**
- **5. Earphone Socket – Connects to stereo earphones**
- **6. Speaker**
- **7. Reset Pin Hole – Reset your device if the device freezes**
- **8. Micro SD Card Slot**
- **9. DC-IN Port – Connects to the provided AC adapter**
- **10. Camera – Built-in Rear camera**

# **Before operation**

#### **Power On/ Off the Device**

To turn on the device, press and hold the **Power** button on the unit and release it when you see the boot-up screen.It may take one or two minutes to start up the system, please be patient before you proceed.

To turn off the device, press and hold the **Power** button to bring up the "Power Off" option, then tap on "Power Off" and "OK".

#### **Unlock the Screen Display**

The screen display will be locked when the device is idle for a few seconds. You need to unlock the screen by dragging the lock icon  $\blacksquare$  right wards before you continue to use the device.

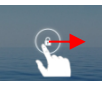

# **Charge the Battery**

Charge the device when it indicates low battery. To charge the battery, connect the device to any standard wall outlet via the DC-IN port using the power adapter.It takes about 5 hours to fully charge the battery.

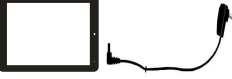

# **Install Memory Card**

To install a memory card, find the card slot on the device and then insert the memory card into the slot in the correct orientation.

# **Transfer Files from PC**

You may need to transfer media files from a computer to the device.

- (1) Connect the device to a computer with the supplied USB cable.
- (2) Once the connection isdone, an icon of mobile phone (internal memory) will appear on your computer.
- (3) Copy files from the PC to the internal memory or the memory card.

# **Reset the Device**

- (1) If the device freezes, you can force the device to shut down by holding the **Power** button for seconds., then the device will reboot.
- (2) If the above operation does not work, use a pin to penetrate into the "pinhole reset" button.

# **General Touch Actions**

- During playback of music or video, you can tap on the progress bar to change the playback progress.
- In different browsers (e.g. File, Music etc.), you can slide your finger on the screen up and down to scroll the file list.
- In some browsers (File, Music, Video, Web etc.), you may hold your finger on an item to display options.
- $\bullet$  Tap on  $\bullet$  button to get back to previous operation interface; tap on  $\Box$  button to go to the Home Screen; tap on  $\Box$  button to display the menu options; tap on  $\Box$  button to check the recently opened apps.

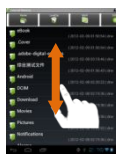

# **Basic Operation Home Screen Google** Search Go to apps Shortcut to **Play Store** page **Return Battery** Level 回  $\triangleleft$  $\triangleleft$ ) 09:00 Go to Home<br>screen opened a Time WiFi Go to Home Recently Recently<br>screen opened apps

# **System Settings**

Tap the Setting icon **New on the Home Screen to open the system** setting menu. Here you can setup the working environment for the device, e.g. Language, Display, WiFi, Sound, Apps etc..

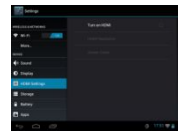

# **Display all Applications and Widgets**

The device has many useful pre-installed applications/widgets. You can tap the Application Tab  $\Box$  to display applications. You can tap the homepage until pop up the interface as the left picture .Then tap the **WIDGETS** to display the widgets

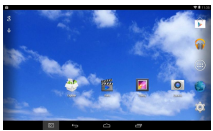

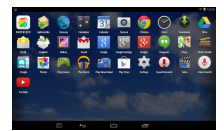

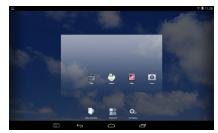

# **Customizing Home Screen Items**

• To add a Home Screen item (shortcut), you can tap the application icon the display all applications or you can tap the homepage to enter the WIDGETS and display the widgets.Then hold your tap on an item to place it on the home page.

Note: If current page of the Home Screen has no enough room for a shortcut or widget, you will *be prompted that there isno more room.*

- To move a Home Screen item, hold your finger onto it to highlight it, then drag it to the desired location, and release it.
- To remove a Home Screen item, hold your finger onto it to highlight it, drag it to the recycle bin "X Remove" and then release your finger.
- To change the wallpaper, hold your tap on the Home screen till a menu appears, then tap on "Wallpaper" to set the desktop wallpaper.

#### **Make Wi-Fi Connection**

Before launching the web browser, you first need to activate the Wi-Fi and configure a Wi-Fi network.

- (1) Tap tap the Apps Tab to display all apps.
- (2) Tap the Setting icon  $\sim$  on the apps screen.
- (3) Slide the WIFI toggle switch to "ON" to turn on WIFI.
- (4) The device will scan automatically for available WiFi networks and display them.
- (5) Choose a network from the list and then tap "Connect" to connect.

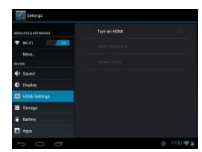

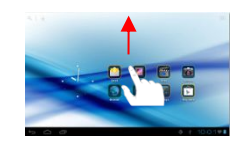

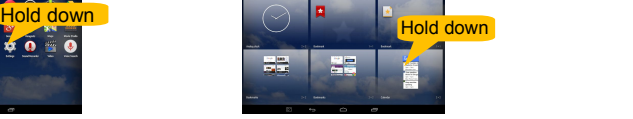

# Bluetooth Connection

#### **Bluetooth functions:**

You can exchange files between 2 Bluetooth devices. You can exchange files with other mobile phone call, pad, and so on.

You can connect to mobile phone call, pad, and notebook PC that support Bluetooth. Use Bluetooth functions :

Setting steps forentering Bluetooth: Settings -> Bluetooth , open Bluetooth device.

Device name: Click Settings option, choose Rename Tablet PC.

Detectability: Click the place at the name of Bluetooth device, and this function can be opened, which indicates your MID Bluetooth can be searched by other Bluetooth devices. The default time of this opening is120 seconds.

Scan to search for device: By using this function, you can detect the device you want to connect.

Bluetooth devices: After you have scanned to search for the device, the Bluetooth devices your Tablet PC has searched will be displayed under this function.

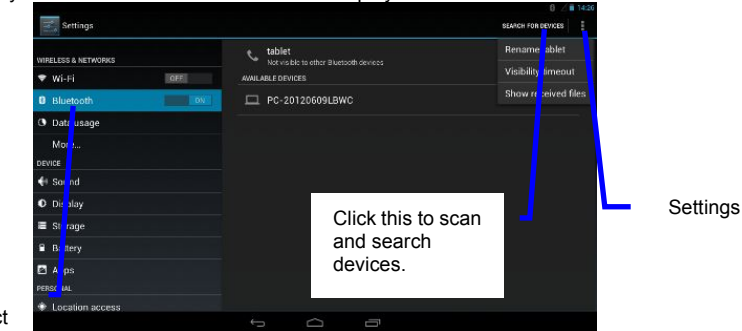

 $C$ lick this to  $\frac{1}{\sqrt{2}}$  to the stress  $\frac{1}{\sqrt{2}}$ open and detect function.

# **Launching the Web browser**

To launch the Web browser, you can tap the Application Tab  $\Box$  and then the Browser icon in the Home screen.

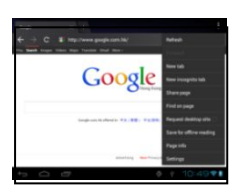

# **Playing Music**

- (1) Tap the Music icon in the application page to launch the music player.
- (2) Navigate through the music library.
- (3) Select a file and tap it to enjoy the music.

# **Playing Videos**

- (1) Tap the Video icon in the Home Screen to launch the video player.
- (2) Navigate through the video files if available.
- (3) Tap on a video file to start playing it.

# **Viewing photos**

- (1) Tap the Gallery icon in the application page to launch the Photo Gallery.
- (2) Browse photos listed in thumbnail.
- (3) Tap a photo thumbnail to view the photo in full screen.
- (4) To display the previous/next picture, slide your finger on the screen horizontally.
- (5) To zoom in or out the picture, pinch your finger on the picture.

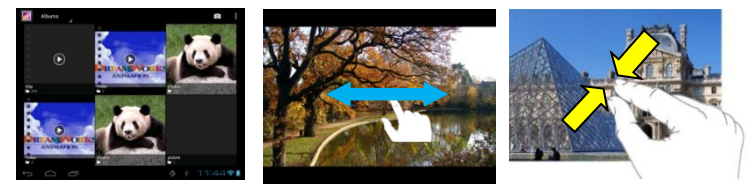

# **Managing the Files**

You can check or manage your files with Explorer application.

- (1) Tap the Explorer icon in the apps page to open this mode.
- (2) In this mode, you can look through all your file resources.
- (3) You can also manage your file resources by bringing up the menu.

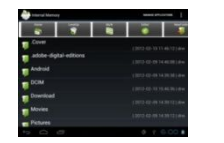

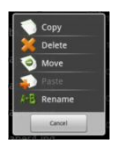

# **Receiving and Sending Emails**

You can receive and send emails with this device if internet access is available.

Setup your Email Account

- (1) Start up the email application by tapping the **Email** application icon.
- (2) Input your email address and login password.

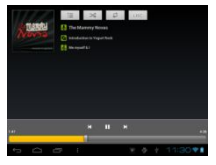

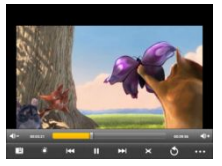

- (3) Tap "Manual Setup" to set the email server information.
- (4) Click "Next" to continue. Your tablet will check the server settings. When it prompts you that "Your account is set up, and email is on its way", your account is set up successfully.
- (5) Input your name and then tap on "Done" to finish.

#### **Managing apps and tasks**

There are number of useful apps pre-installed in the device as it is produced at the factory, and you can copy, download or purchase some 3rd apps from other resources (e.g. the Internet).

**●**Download or purchase apps

With your device, you can visit an apps store or E-market website (e.g. SlideMe) that offers you plenty of free or paid apps to download.

**●**Install apps

(1) Open the Explorer application, then find the app you want to install.

(2) Tap the app to startinstallation. However, for the sake of security, the installation may be blocked if the device is not sure of the source of the app. In this case, you shall have to check the "Unknown sources"in the pop-up setting menu before you go on with the installation.

(3) Once the installation finishes, you can find the icon of the app in the apps screen. It is available for you now.

**●**Uninstall 3 rd party apps

- (1) Tap the Settings icon to display setting menus.
- (2) Select "Apps".
- (3) Tab on the application that you want to uninstall.
- (4) Tab on "Uninstall" to uninstall the application.
- (5) You can simply tap and hold on an app icon to jump to the Home Screen,

then drag it to the dustbin icon to uninstall it.

#### *Note:*

- *You cannot uninstall the pre-installed applications, but you can deactivate or stop them; Only the 3 rd party apps you installed can be uninstalled.*
- *Make sure all apps you have copied or downloaded to your device are in the .apk format.*

#### **●**Managing tasks

You can handle multiple tasks at the same time with this device. For example, you can view photos while listening to music.

(1) To remove the apps used recently, you can tap  $\Box$  button to display them, then hold your tap on the app that you want to stop, and finally select "Remove from list".

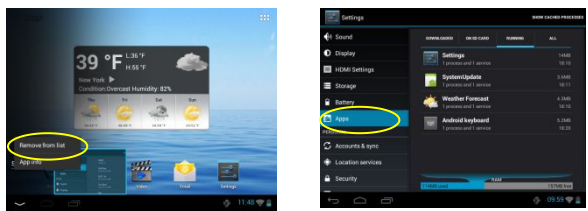

(2) You can also run the application Advanced Task Killer (ifavailable) to kill your tasks.

(3) You can open the Settings menu and select Apps to stop the tasks.

#### **Security**

Unknown sources: Set the device to install applications downloaded from any source. If you do not select this option, you can install only applications downloaded from Play Store.

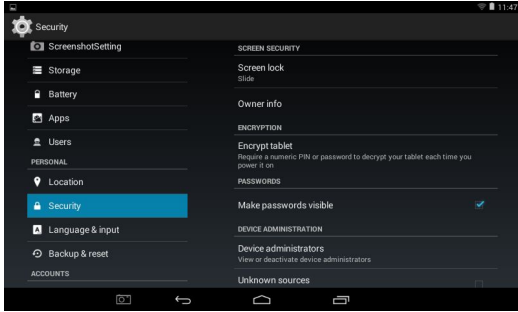

# **Storage**

View memory information for your device and memory card. You can also format the memory card.

- Formatting a memory card will permanently delete all data from the memory location.
- The actual available capacity of the internal memory is less than the specified capacity because the operating system and default applications occupy part of the memory.

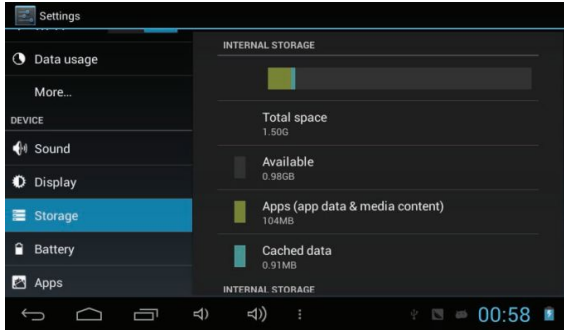

#### **Language and input**

Change the settings for languages and text input. Language: Select a display language. Keyboard & input methods: Select a text input method.

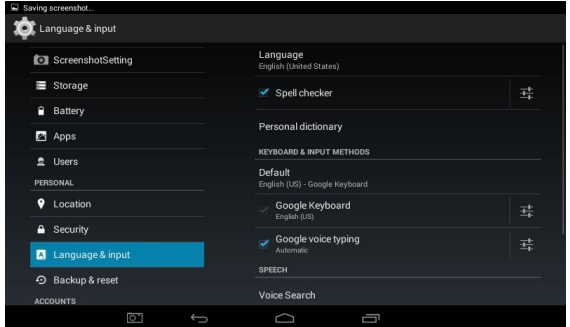

#### **Date and time**

Change the settings to control how time and date appears on your device

- Automatic date and time: Set to receive time information from the network and update the time and date automatically.
- Set date: Set the current date manually.
- Set time: Set the current time manually.
- Automatic time zone: Set to receive time zone information from the network when you move across time zones.
- Select time zone: Select a time zone.<br>• Use 24 bour format: Set to show the t
- Use 24-hour format: Set to show the time in 24-hour format or 12-hour format.
- Select date format: Select a date format.

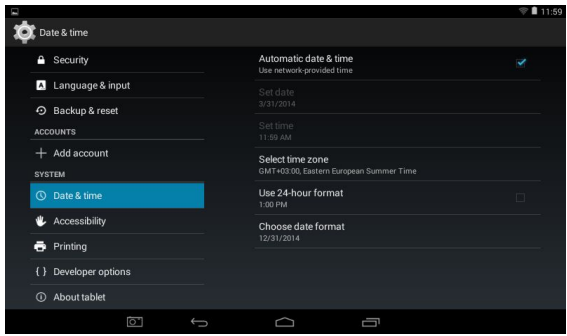

#### **About tablet**

View information about your device, such as model number and version.

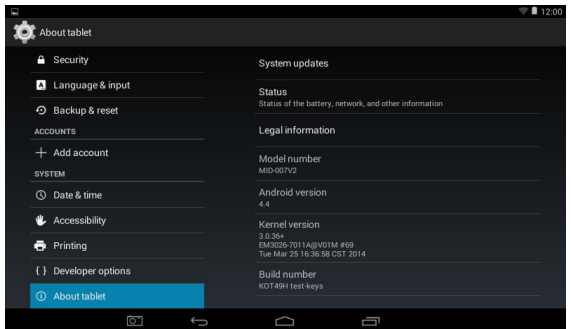

#### **Back up and reset**

Change the settings for managing settings and data.

- Back up my data: Set to back up your settings and application data to the Google server.
- Backup account: Set up or edit your Google backup account.<br>• Automatic restore: Set to restore your settings and application
- Automatic restore: Set to restore your settings and application data when
- Factory data reset: Reset your settings to the factory defaults and delete all your data.

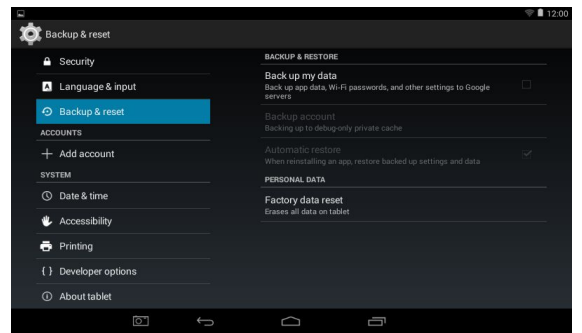

#### **Doing factory reset by Recovery Mode**

- While the tablet is powered off, press and hold "power" and "Vol+" buttons at the same time for 10 seconds.
- Use Vol+ / Vol- to move the highlight to "wipe data/factory reset".
- Press "power" button to select.
- Use Vol+ / Vol- to move the highlight to "Yes -- delete all user data".
- Press "power" button to select

#### **WARNING:Your tablet will be reset to factory default and all data will be deleted.**

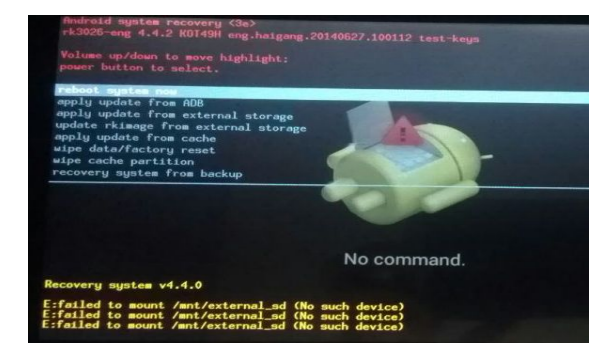

# **Specifications**

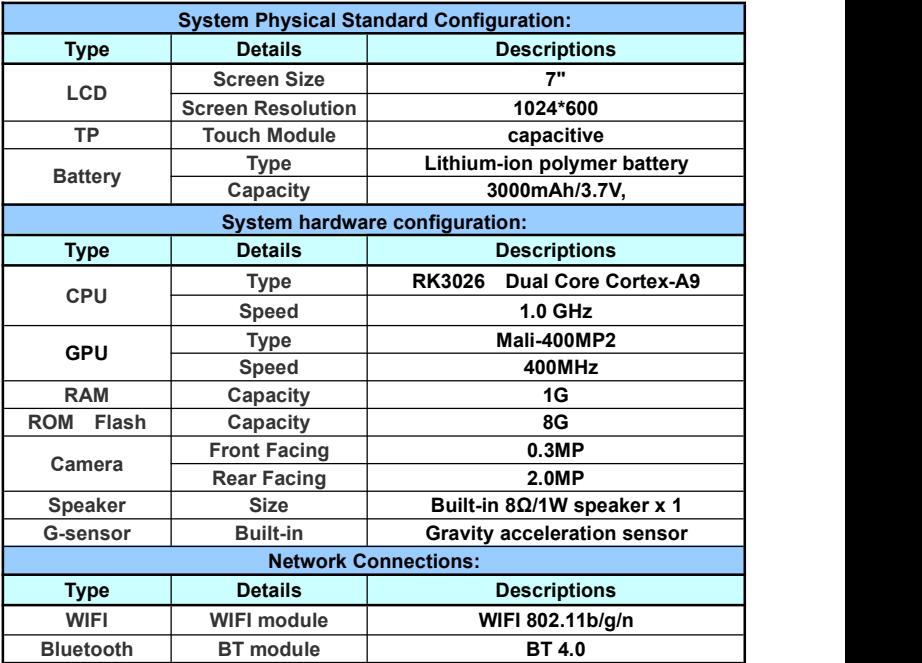

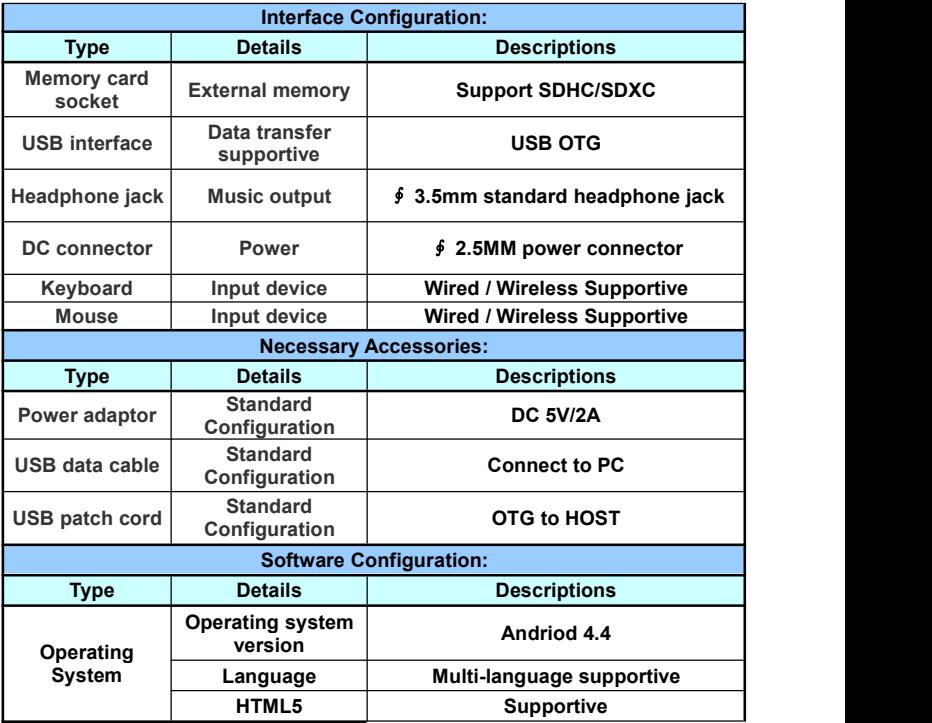